# Activity Landing Page Live Event Section

Last Modified on 09/22/2023 10:16 am PDT

This article will guide you through adding a Live Event section to your Activity Landing Page (previously called the Event Page). If you are just starting to design your Activity Landing Page, you will likely want to **[start](http://support.givesmart.com/help/event-page-design) here**.

If your event will have a livestream or recorded video, you can display it prominently in its own "Hero" section. It will show at the top of the page, essentially replacing the normal Image Hero as the first visible section.

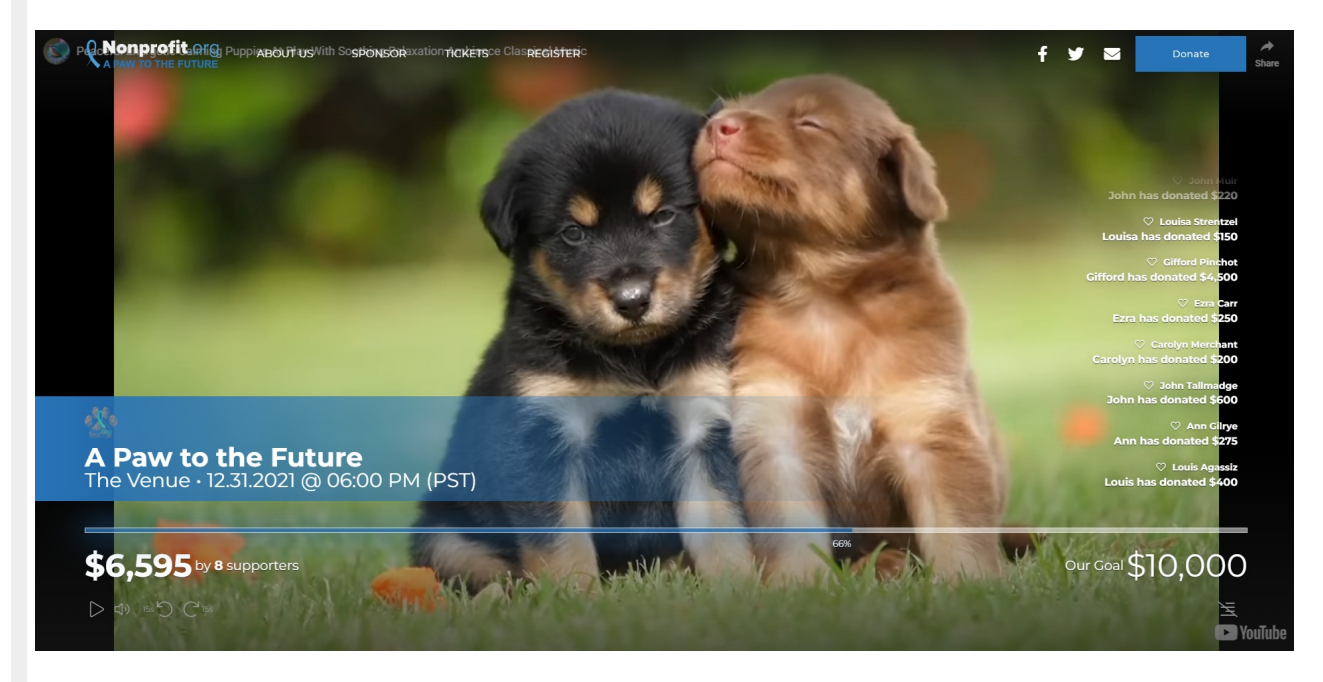

The Live Event section can include elements similar to a **[Progress](http://support.givesmart.com/help/event-page-progress-section) section** or **Fundraising [Thermometer](http://support.givesmart.com/help/personalize-or-edit-fundraising-thermometer) page**. You can display the amount raised, your goal and a donor wall.

The progress bar toward your goal is displayed across the bottom of the video. The Donate button is always visible in the banner at the top, making it easy for viewers to participate in your fundraising. The Activity Wall shows donations and pledges as they are added.

When the page first loads, a banner will be seen across the video with the campaign name and details. This banner will disappear after a few seconds so more of the video is visible. This same banner will reappear when the video is paused.

### Designing the Live Event section

To use the Live Event section, first go to the Theme section under the Activity Landing Page designer. There you will see the opportunity to include the Live Event section.

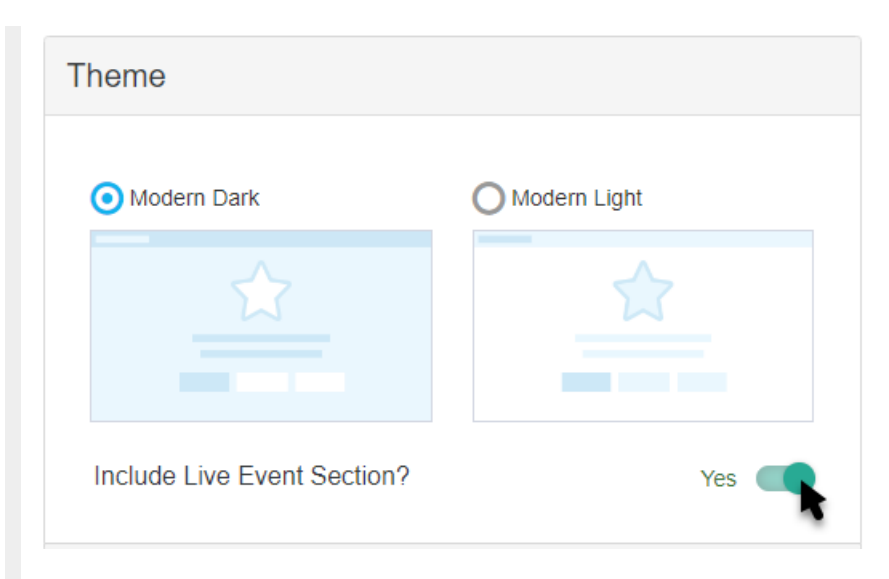

The Live Event section will then populate in the Activity Landing Page designer.

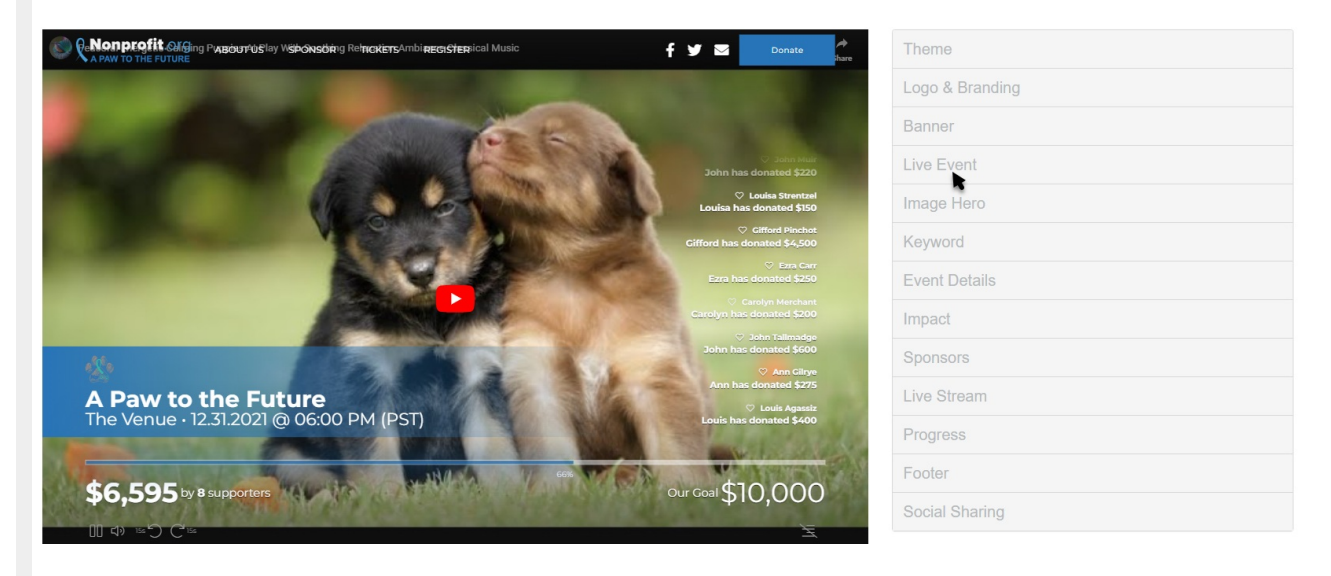

The Live Event section is essentially a replacement Image Hero section. Before your event goes live, you may want to use the Image Hero as a placeholder. Then, when you are actively livestreaming, you can switch the Image Hero section to **Hide** and switch the Live Event section to **Show**. That way your supporters will not see an error or a screen that says the video is not yet live. To configure your Image Hero section, **[click](http://support.givesmart.com/5eeb87166e121cac7c30a4f5/language/en/version//help/event-page-hero) here**.

### Display Section

If you decide to not use the Live Event section, you can hide the entire section with the **Show/Hide** switch.

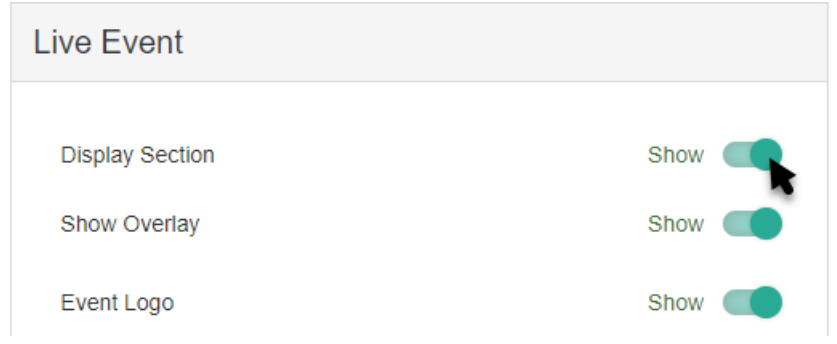

### Show Overlay

By default, the Overlay will darken the edges of the video to allow your Progress Bar and Activity Wall to stand out. You can remove the Overlay with the **Show/Hide** switch.

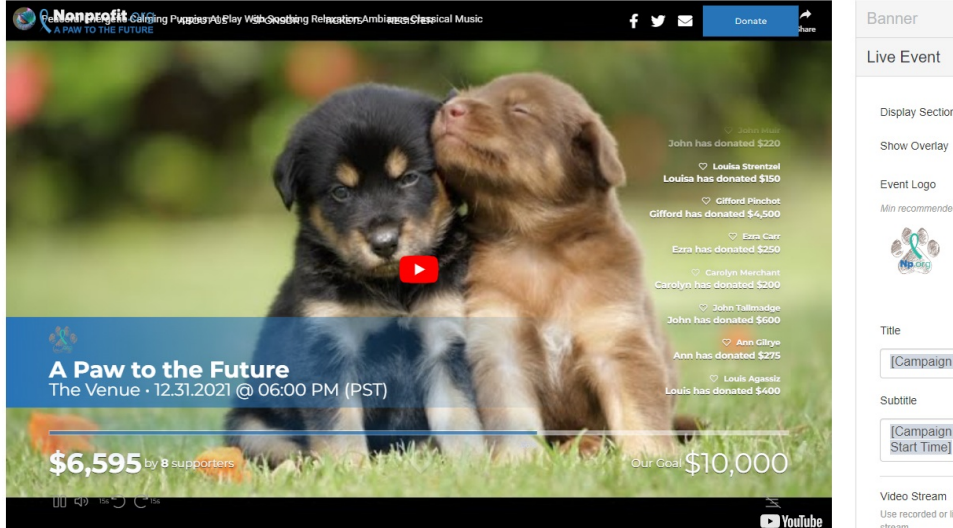

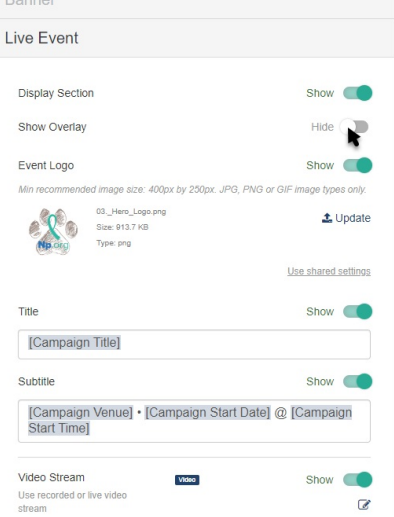

## Event Logo

The Event Logo for the Live Event section pulls the logo selected in the Logo & Branding section. The Event Logo is placed in the banner that appears when the page first loads and when the video is paused.

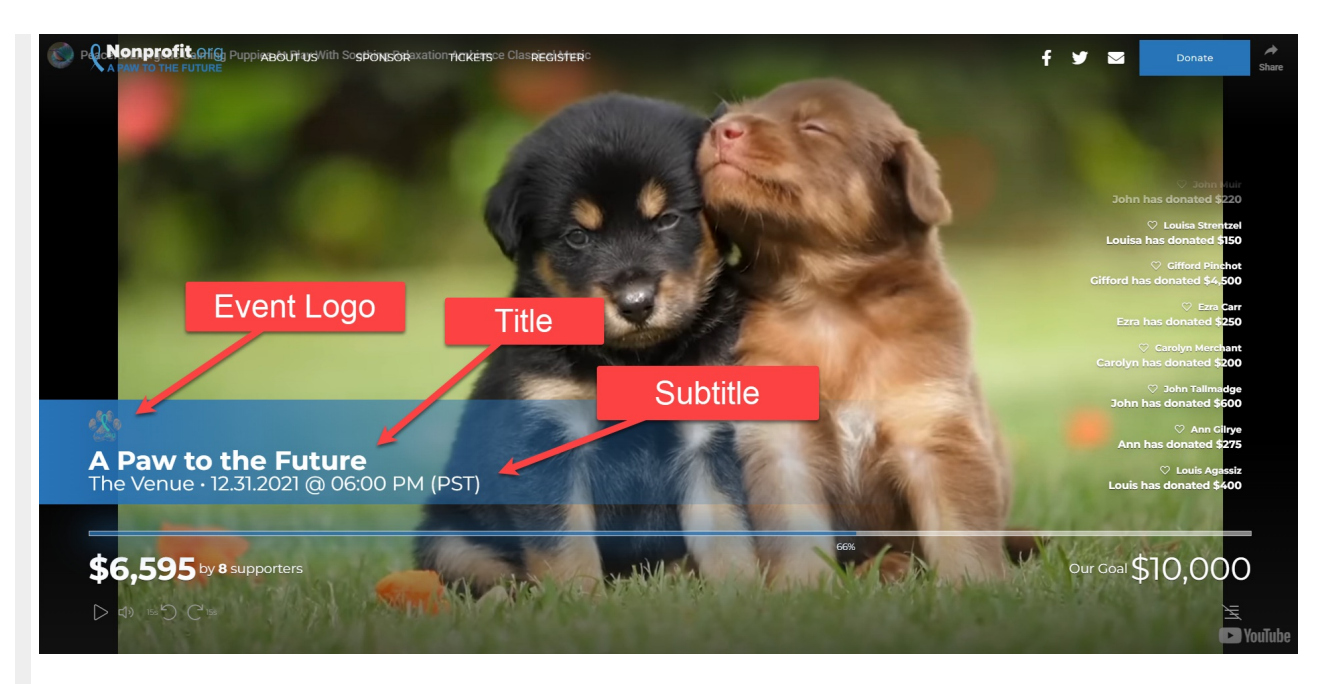

If you would prefer to have a different logo, such as a unique one for your event, you can change the logo by clicking **Update**.

Select an image from your system to upload.

Crop the image as needed and click**Crop and Save** or select **Use Original**.

Crop Image

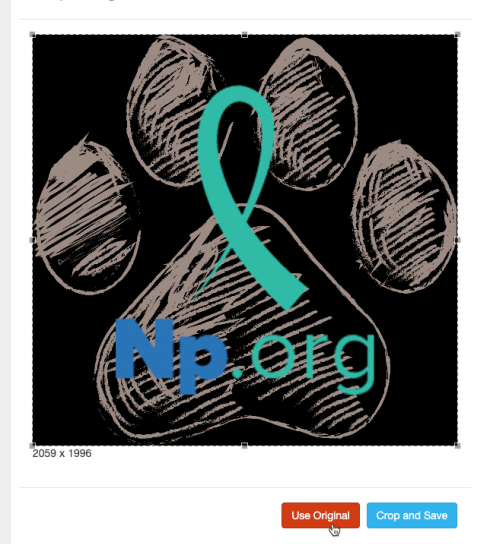

For best results, the Logo should be at *least* 150px by 150px. It doesn't need to be square, though. For more information on **Image Sizes**, **[click](http://support.givesmart.com/help/image-sizes) here**.

If you don't want an Event Logo image in the Live Event section, you can hide it by clicking the **Show/Hide** switch.

It is recommended to use a logo with a transparent background so it will blend in with the rest of the page.

### **Title**

Like the Event Logo and the Subtitle, the Title appears in the banner when the page first loads and when the video is paused.

By default, the Title will be the special variable [Campaign Title]. This title pulls from the Campaign Details. You can edit the Title to be anything you wish and include different formatting by changing it here in the Live Event section. Variables can also be chosen from the drop down list.

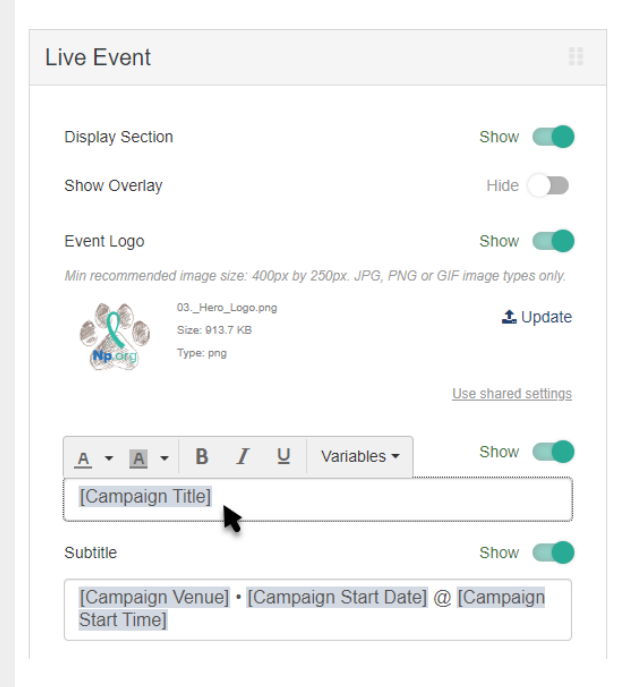

### Subtitle

Like the Event Logo and the Title, the Subtitle appears in the banner when the page first loads and when the video is paused.

The Subtitle is very similar to the Title. It displays below the Title and by default includes the variables [Campaign Venue] [Campaign Start Date] @ [Campaign Start Time], based on the **Campaign Details as [described](http://support.givesmart.com/5eeb87166e121cac7c30a4f5/language/en/version//help/edit-event-details) here**.

You can edit the Subtitle to be anything you wish and include different formatting, in the same way as the **Title**. You can also choose other variables from the drop down list.

If the details like your campaign name, venue, start date and time are incorrect visit the **[Campaign](http://support.givesmart.com/5eeb87166e121cac7c30a4f5/language/en/version//help/edit-event-details) Details** to update these globally. Changing it through the Campaign Details will update these variables in all of the activities under this campaign.

### Video Stream

To turn off the Video Stream use the**Show/Hide** switch.

Click on the Edit button to add a video to stream. This can be a livestream or previously recorded

#### video from YouTube, Vimeo or Facebook.

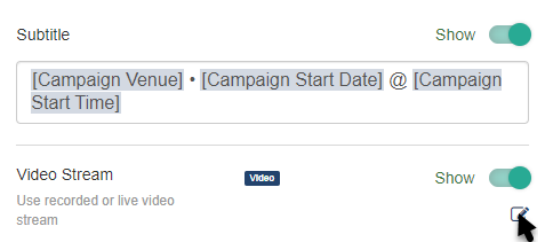

Copy and Paste the link from the source (YouTube, Vimeo or Facebook).

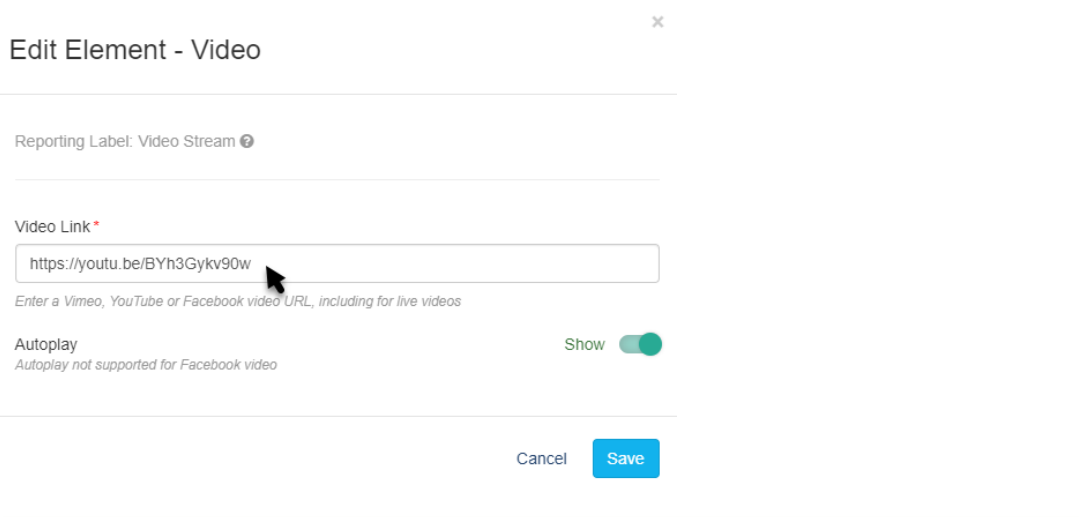

Do not use any special link from the source sites, such as embed links.

#### Click **Save**.

The video will automatically play on the actual Activity Landing Page when the page loads. You can view the page by clicking on **View Activity Landing Page** in the **Display Links** section in the lower left corner. The preview of the Activity Landing Page that is shown as you edit it will not play the video.

During a live video, your supporters can select play or pause. If it is paused, when they select play again, it will jump to the actual live video.

If you are using a recorded video, your supporters can play/pause and also fast forward or rewind in 15 second increments.

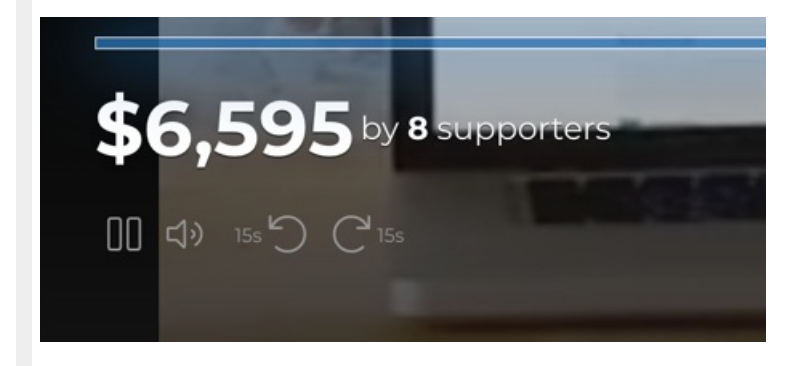

### Progress Bar

The Progress Bar appears across the bottom of the video totaling the amount collected and pledged in the lower left with the fundraising goal in the lower right. The bar fills the width of the page and acts as a thermometer showing the percent collected toward the goal.

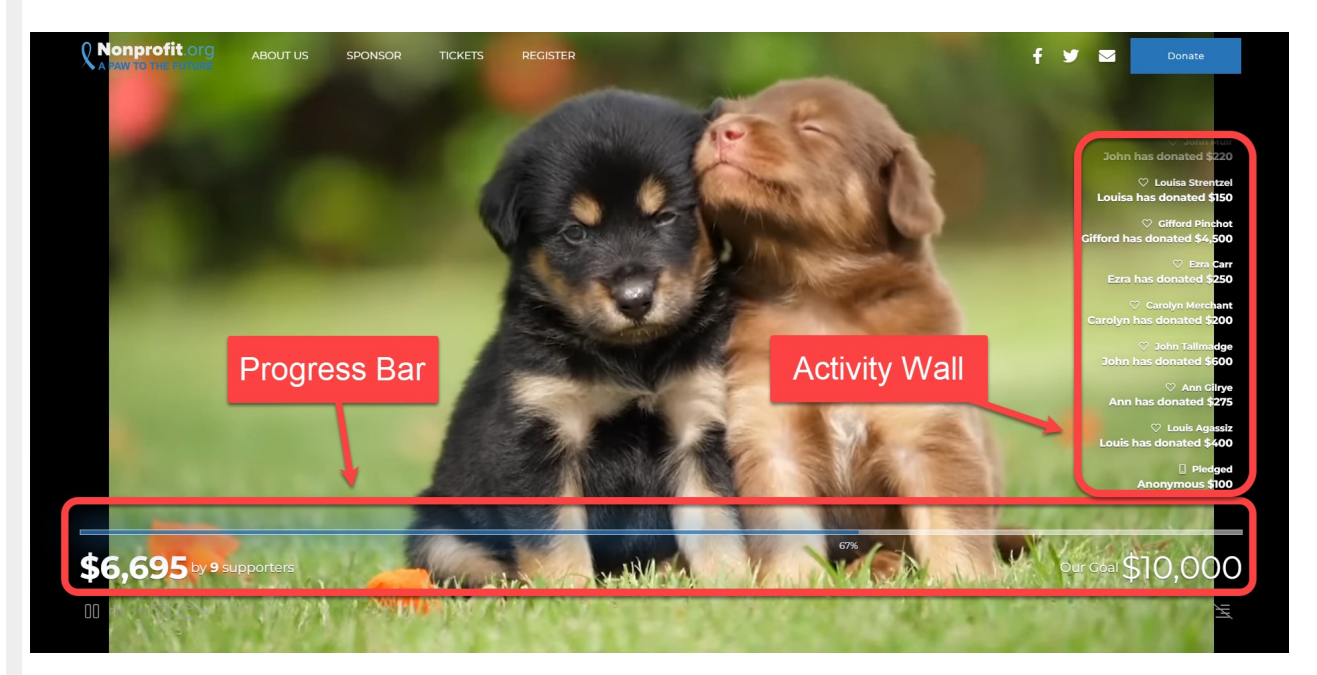

You can turn off the Progress Bar with the **Show/Hide** switch.

#### Click the **Edit** icon to make changes.

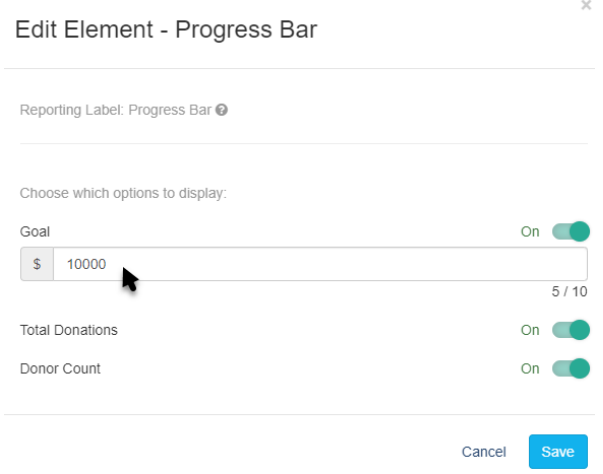

Here, you can Show or Hide the Goal, the Total Donations and the Donor Count by turning each on or off.

You can also set your Goal here.

Make sure to click **Save** after making any changes.

The Action Button in the Banner will default to a Donate button so viewers can donate while they are watching your livestream. These donations will show in your Progress Bar. You can customize the Banner at the top of your Activity Landing Page in the **[Banner](https://support.givesmart.com/help/event-page-banner) section**.

### Activity Wall The Activity Wall appears up the right side of the video. It can be hidden directly on the Activity Landing Page using the the icon in the lower right immediately below the Goal. Our Goal \$10,000 You can also hide the Activity Wall within the Live Event section on the Activity Landing Page designer. **Activity Wall Activity Wall** Show Include in Totals  $\overline{a}$ To change what appears on the Activity Wall click the**Edit** icon.  $\times$ Edit Element - Activity Wall Reporting Label: Activity Wall @ Choose which activities to display on the wall: Donations Show Comments Hide Donation Amount Format: Donor Name Show Donation Amount Show Cancel Save Use the **Show/Hide** buttons to control what activities you wish to appear on the wall. You can

show Donations and/or Comments. The Comments section will allow anyone to make a comment and communicate with other viewers as they watch your live stream.

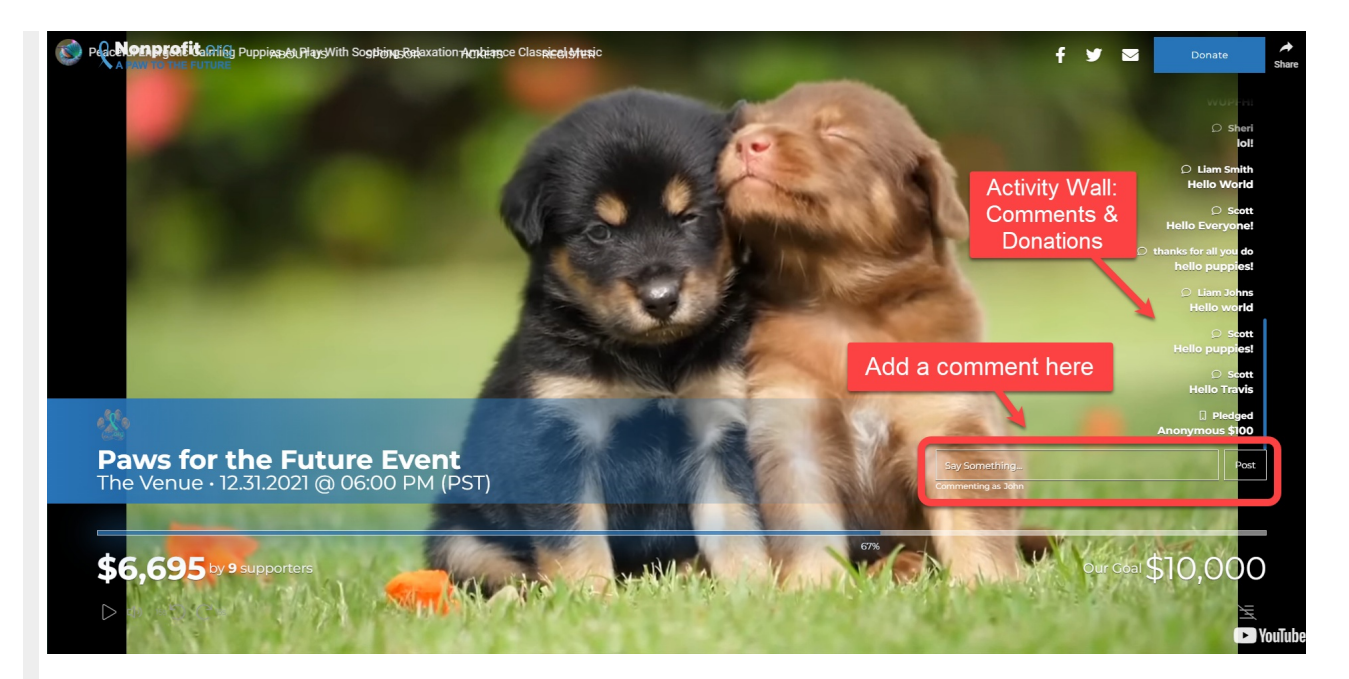

When a viewer click the **Say Something** box they are asked to provide their name before they are able to type in their message.

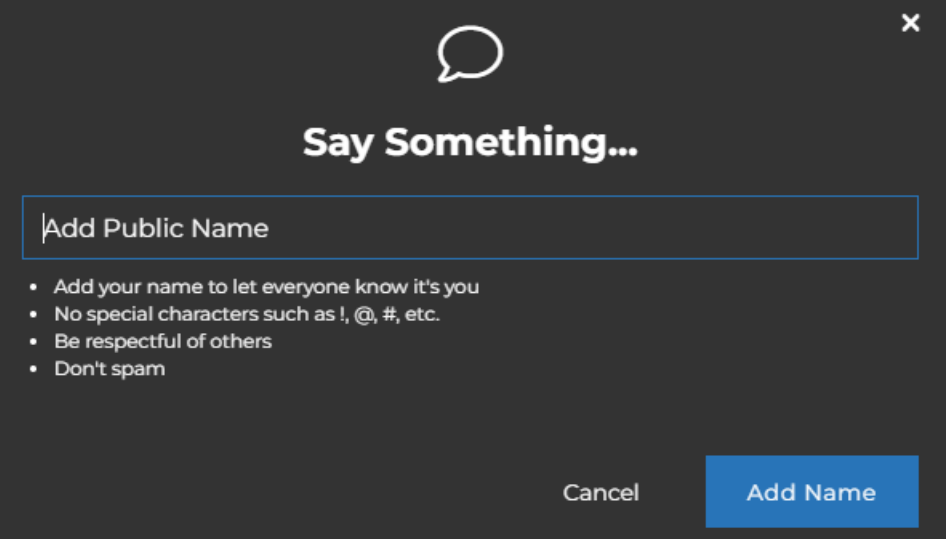

The Donations can be customized to include the **Donor Name** and/or **Donation Amounts** using the **Show/Hide** switches.

The Show/Hide switch for Donations as the **activities to display on the wall** is for a future feature. Right now if you Hide the donations, you effectively turn off the Activity Wall.

Make sure to click **Save** after making any changes.

### Include in Totals

Like a **Fundraising [Thermometer](http://support.givesmart.com/help/personalize-or-edit-fundraising-thermometer)**, the Live Event section is designed to be presentable for a live event, in this case something livestreamed. This means that you are expecting your supporters to be viewing the Activity Landing Page live and so they will want to see immediate responses to their texts to pledge and donate.

So, like the Fundraising Thermometer, by default, the Activity Wall will include collected donations, pledges. pending donations and offline donations. You can change this in the **Include in Totals** section by clicking the **Edit** icon.

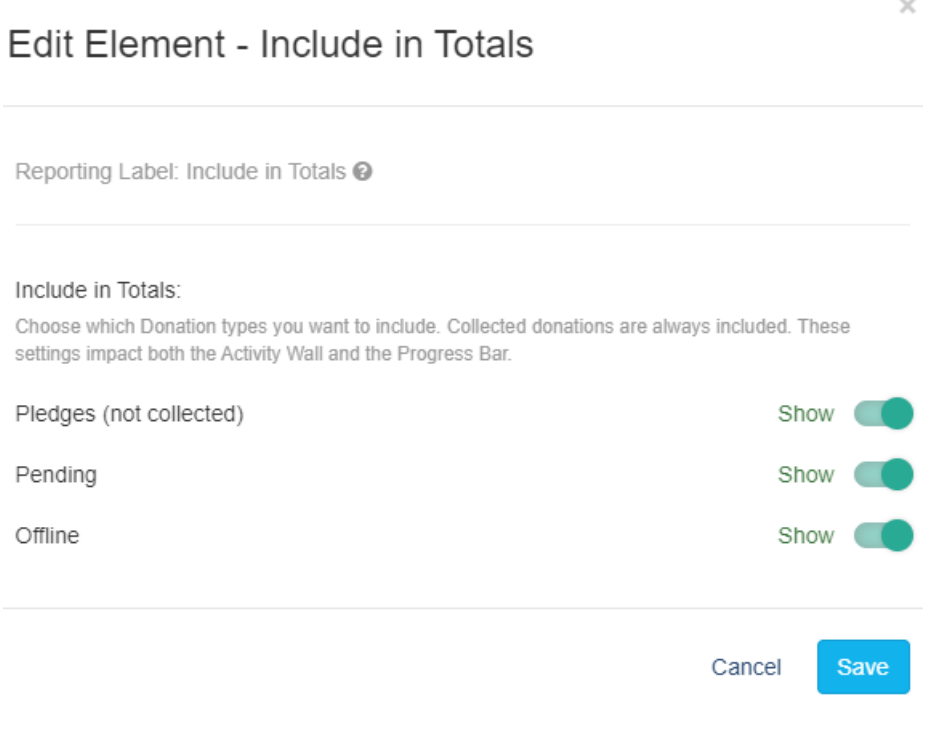

Click **Save** to save any changes you make.

### Background Color

The Background Color in the Live Event section edits the color seen behind the Activity Wall when viewed on a mobile device. It starts as dark grey (hex code #333333) for the Dark Theme and white (hex code #ffffff) with the Light Theme.

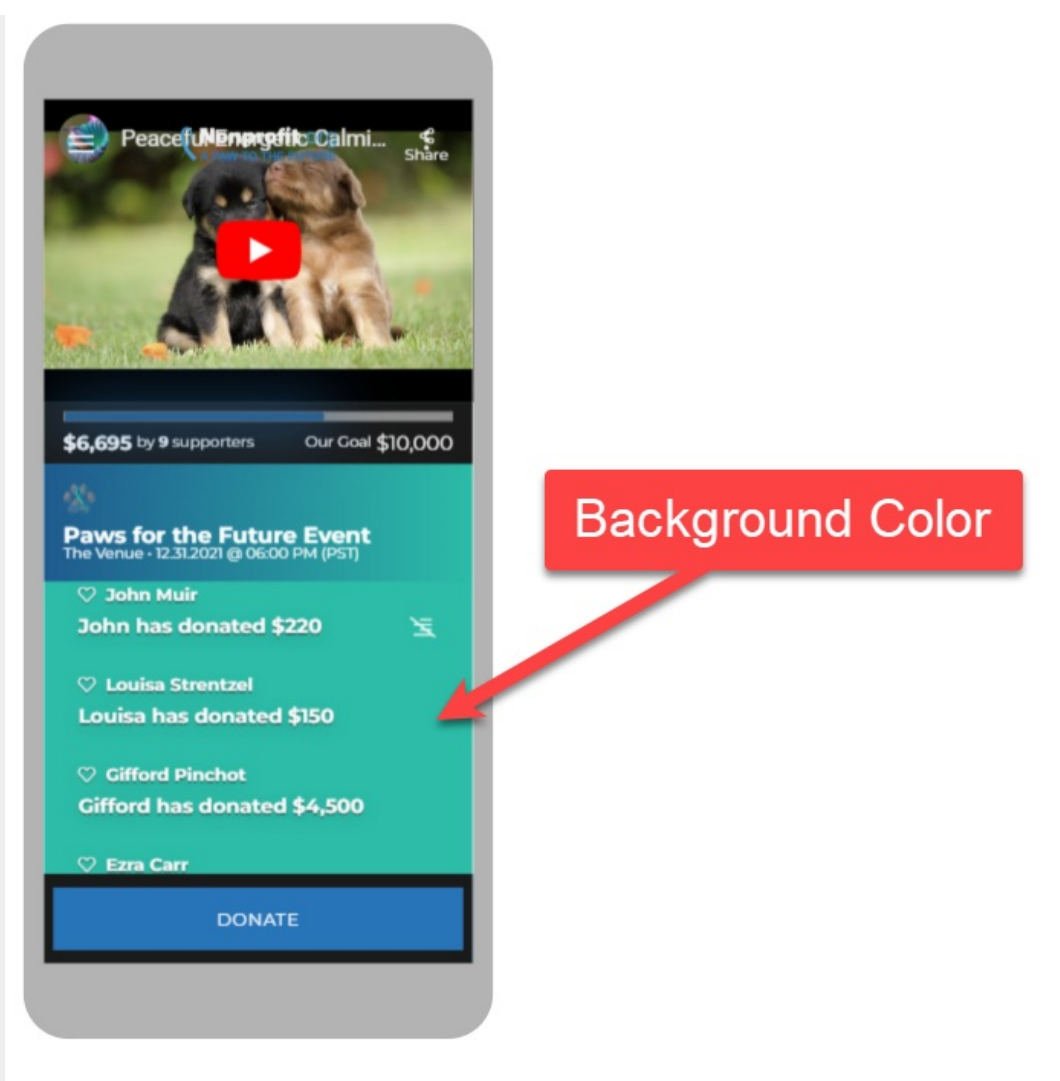

To change the Background Color, enter a color's hexadecimal code or click on the color picker to select the color of your choice. Use the color bar and circle to select. There are default colors you can use as a starting point. Once you've selected a color on the color picker, click apply.

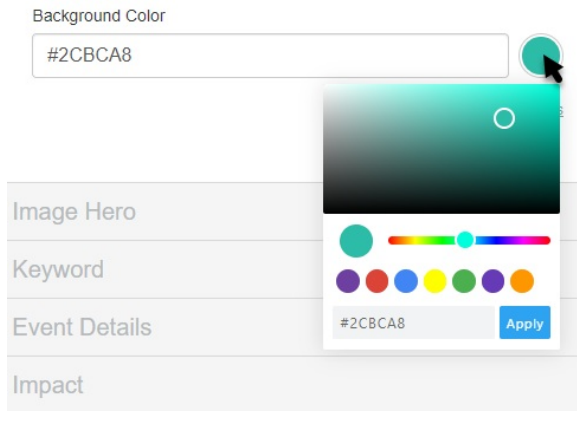